## Instructions for Adobe Reader App for Non-Apple Devices

 Click on the link below to open the Adobe Acrobat page to download and install the Adobe Reader app to your non‐Apple device.

[https://acrobat.adobe.com/us/en/mobile/acrobat](https://acrobat.adobe.com/us/en/mobile/acrobat-reader.html)‐reader.html

Tap on [Download] at the top of the screen or

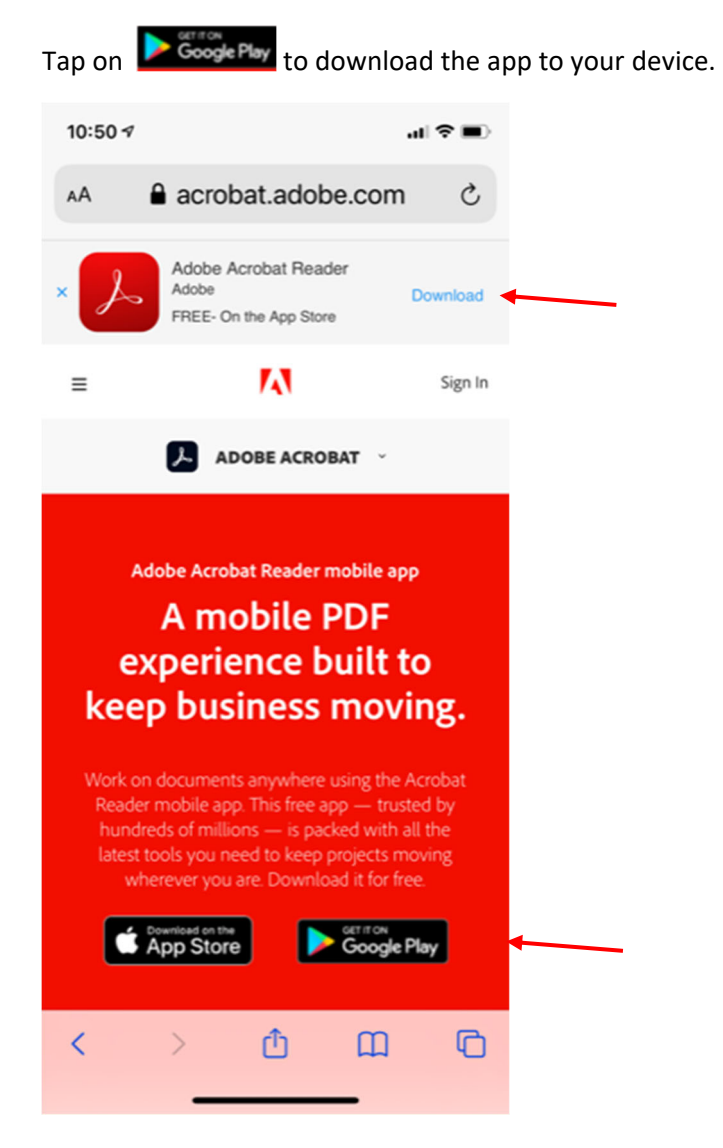

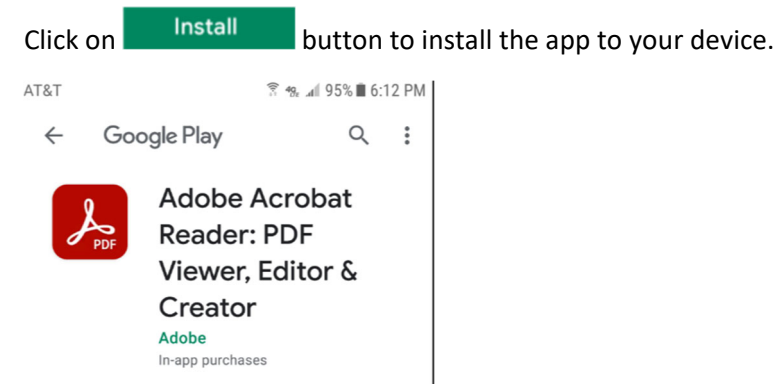

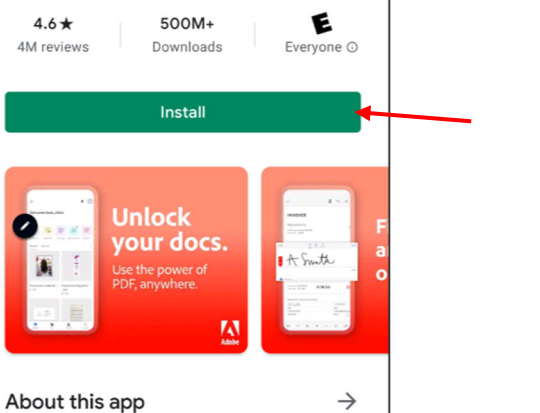

Click Continue button when directed at the bottom of the screen.

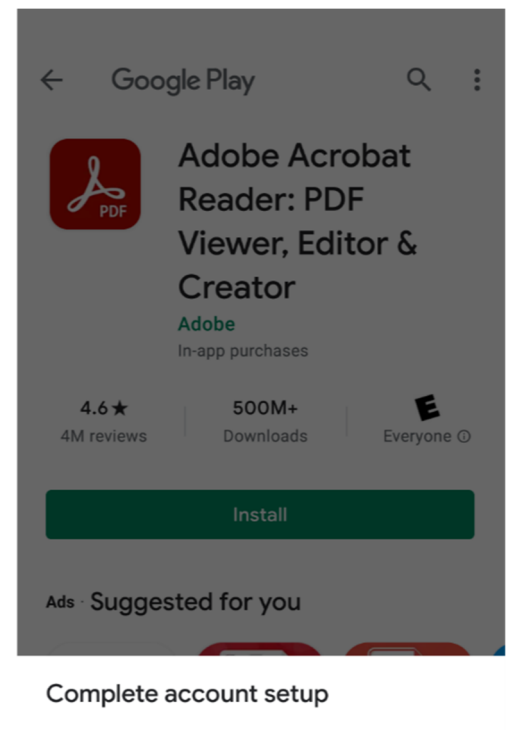

Review your account to continue installing apps on Google Play

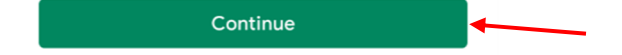

A new screen will open to notify you that the app has been installed.

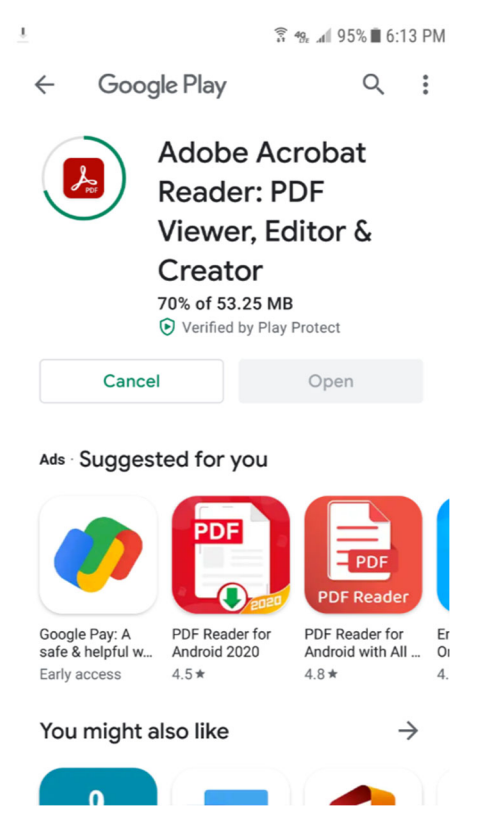

After completing the installation, visit www.justice.gov/crt/MDOC to download the form you'd like to complete.

When the form has download on the device, under "Open with," tap on the Adobe Acrobat

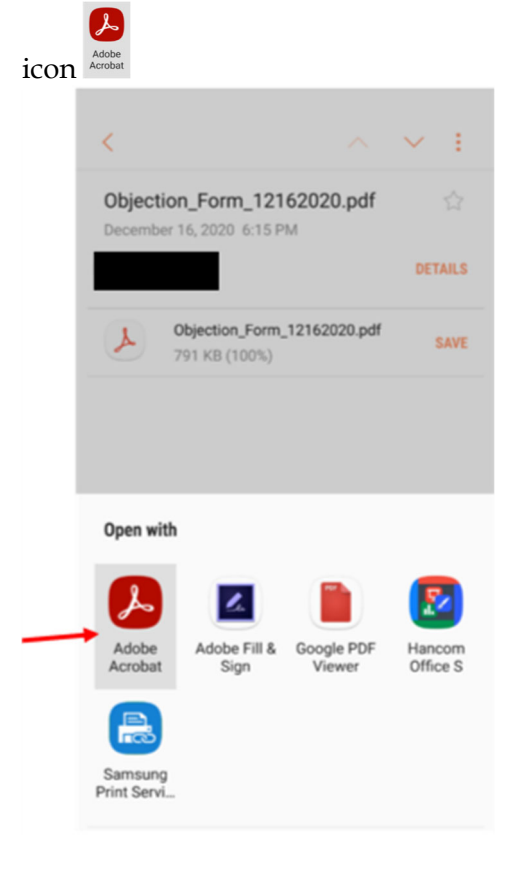

The first time you open the app, it will open to the welcome screen. You do not need to create an account. Click on **the the top of the screen to close the welcome screen.** 

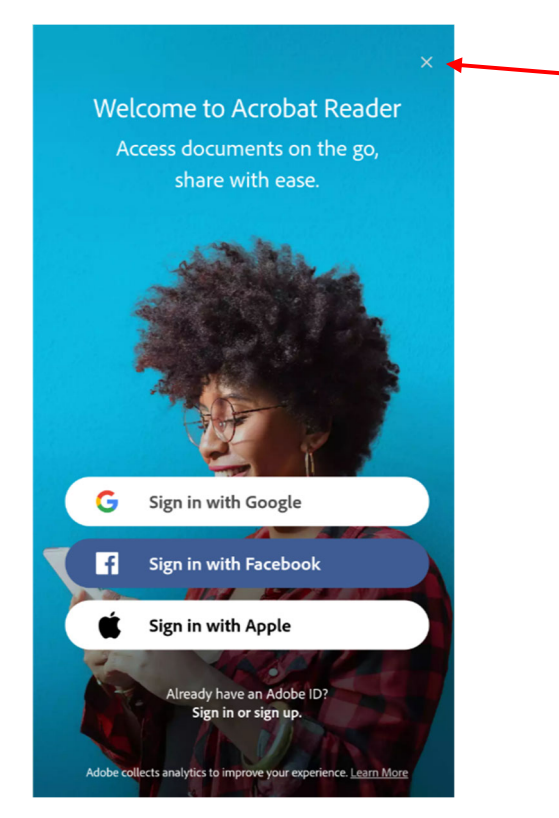

The form will automatically open. Click [X] to close the [Access Key tools] tip screen.

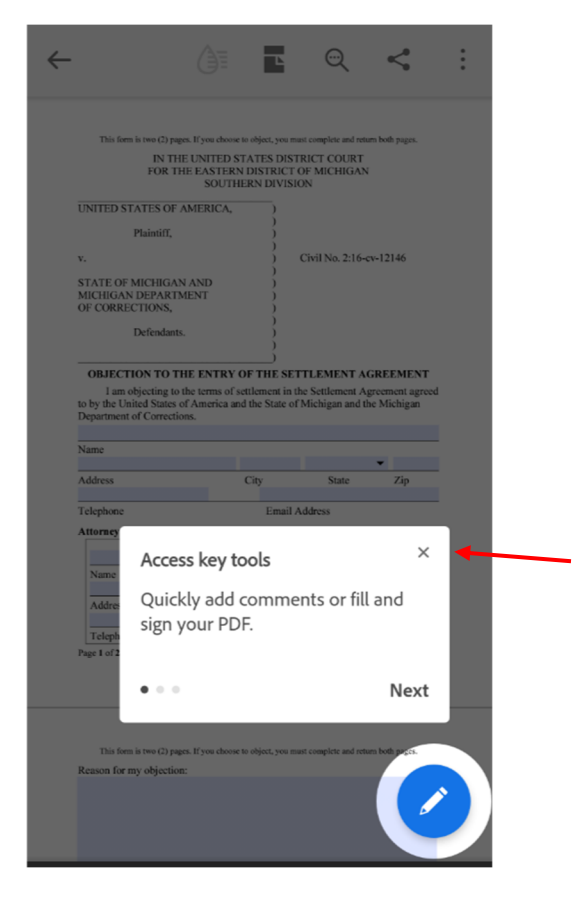

Tap on a form field to start filling out the form.

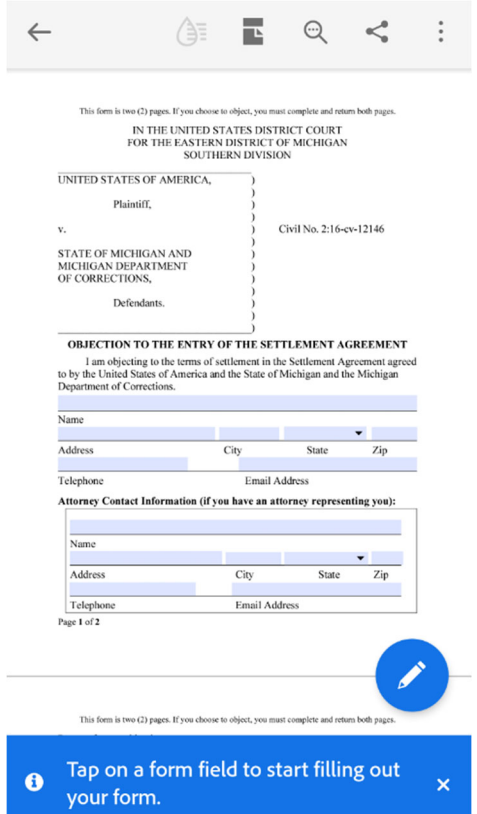

When you have completed the form, click the [Submit Form by Email] button.

packground may be requested, and that I may be required to provide such information in order to be eligible to receive any award the Court may order in this lawsuit, and that filling out this Interest-in-Relief Form does not guarantee that I will receive any individual relief award in this lawsuit.

I CERTIFY under penalty of perjury that the foregoing is true and correct.

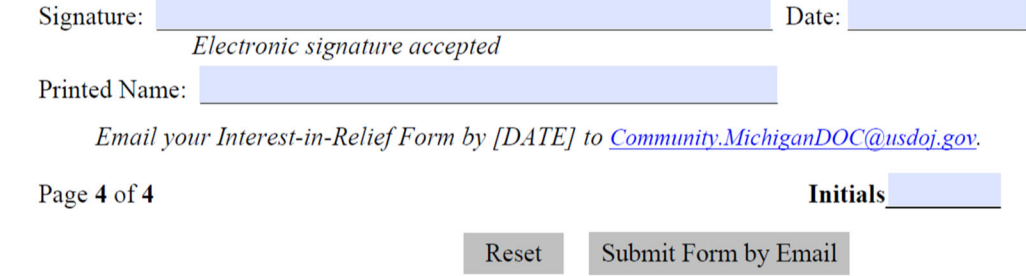

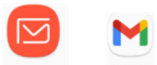

Tap on the email icon Email or Gmail to open your preferred email program.

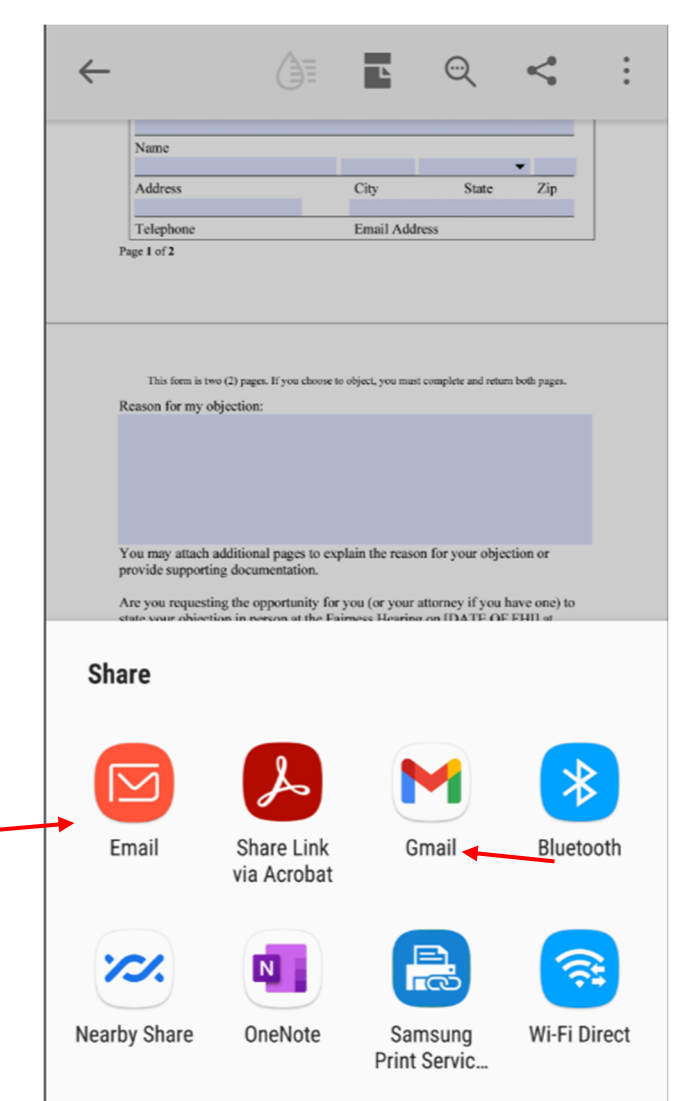

The form will be automatically attached to an email to Community.MichiganDOC@usdoj.gov from your email address. You may attach additional files to your email submission at this time. Click [send] to send your email.

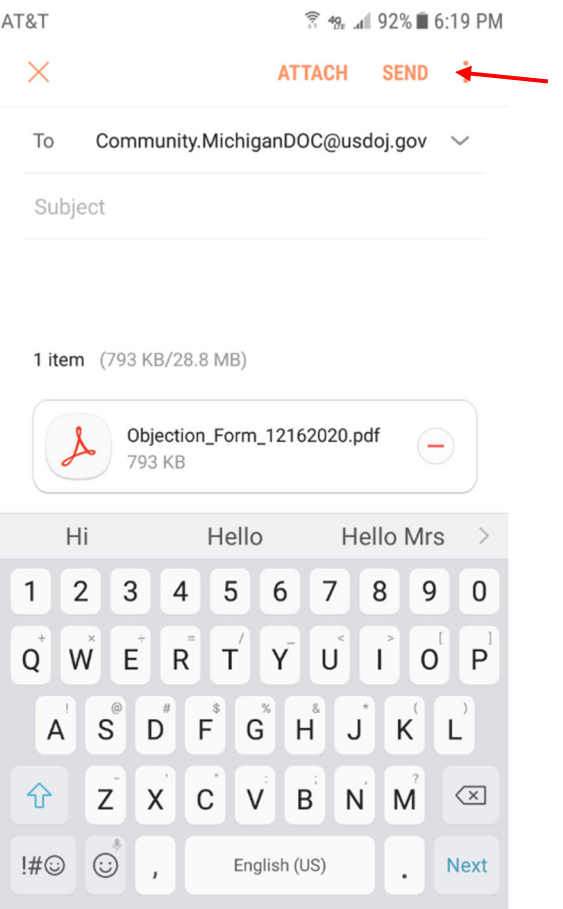